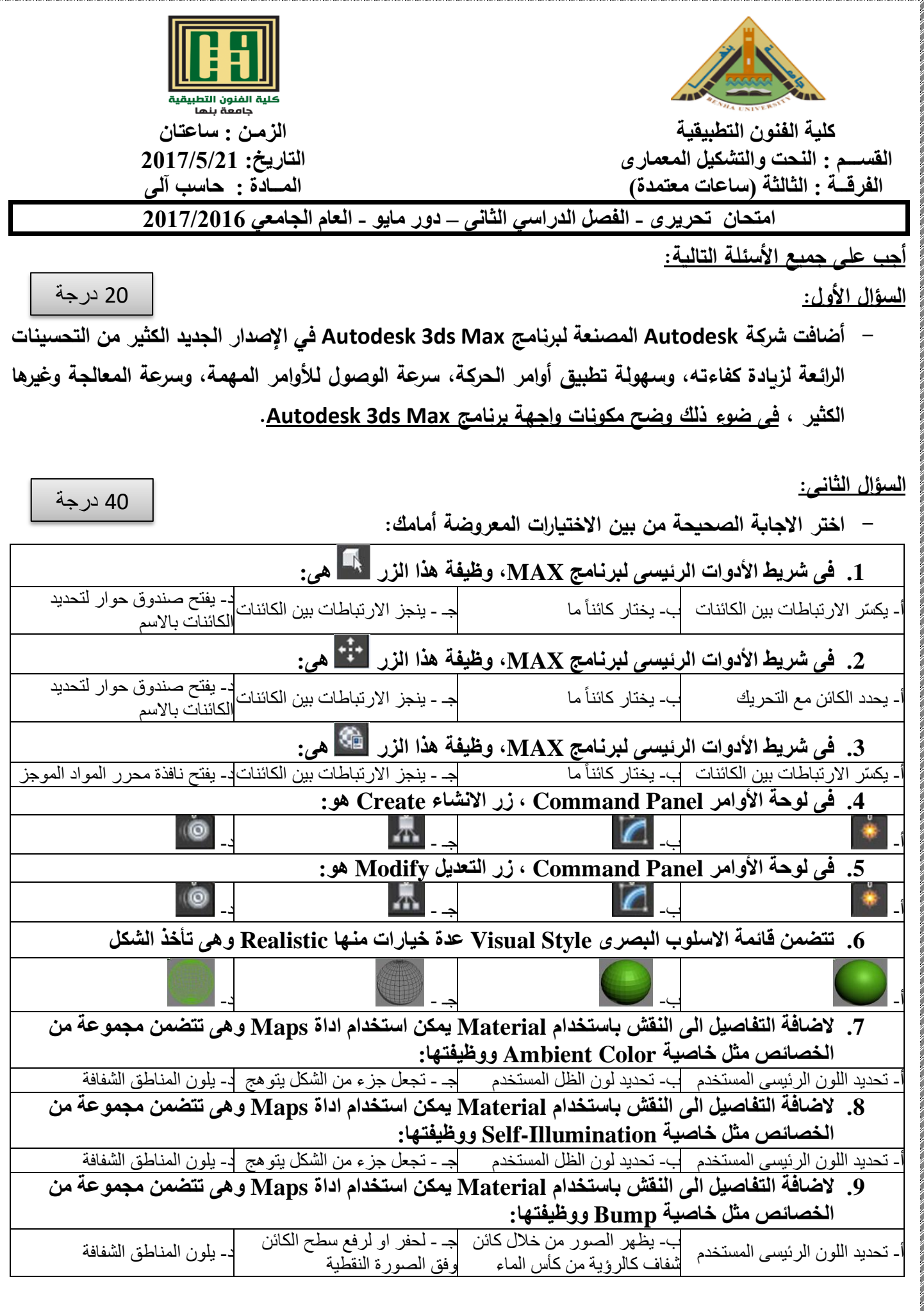

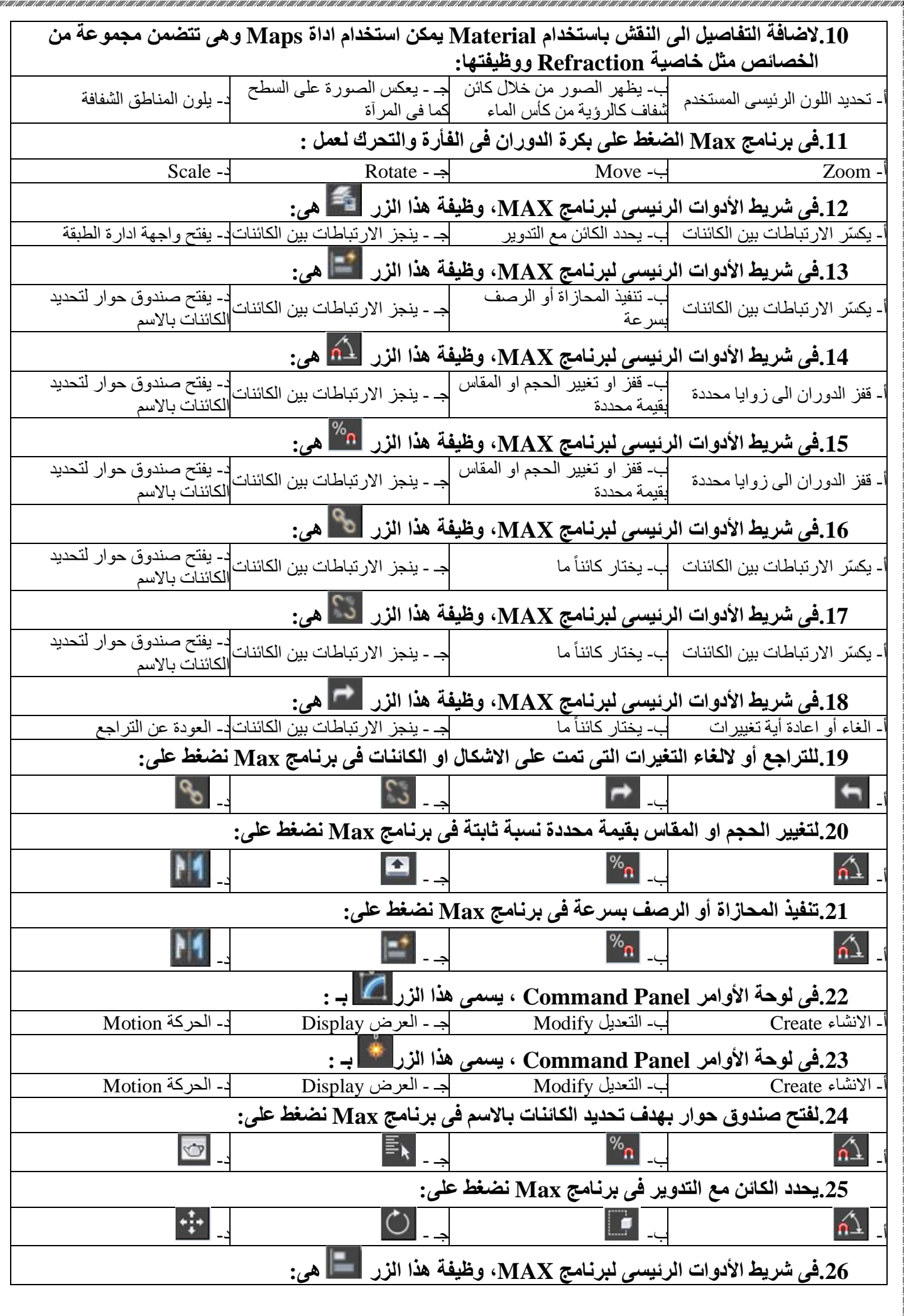

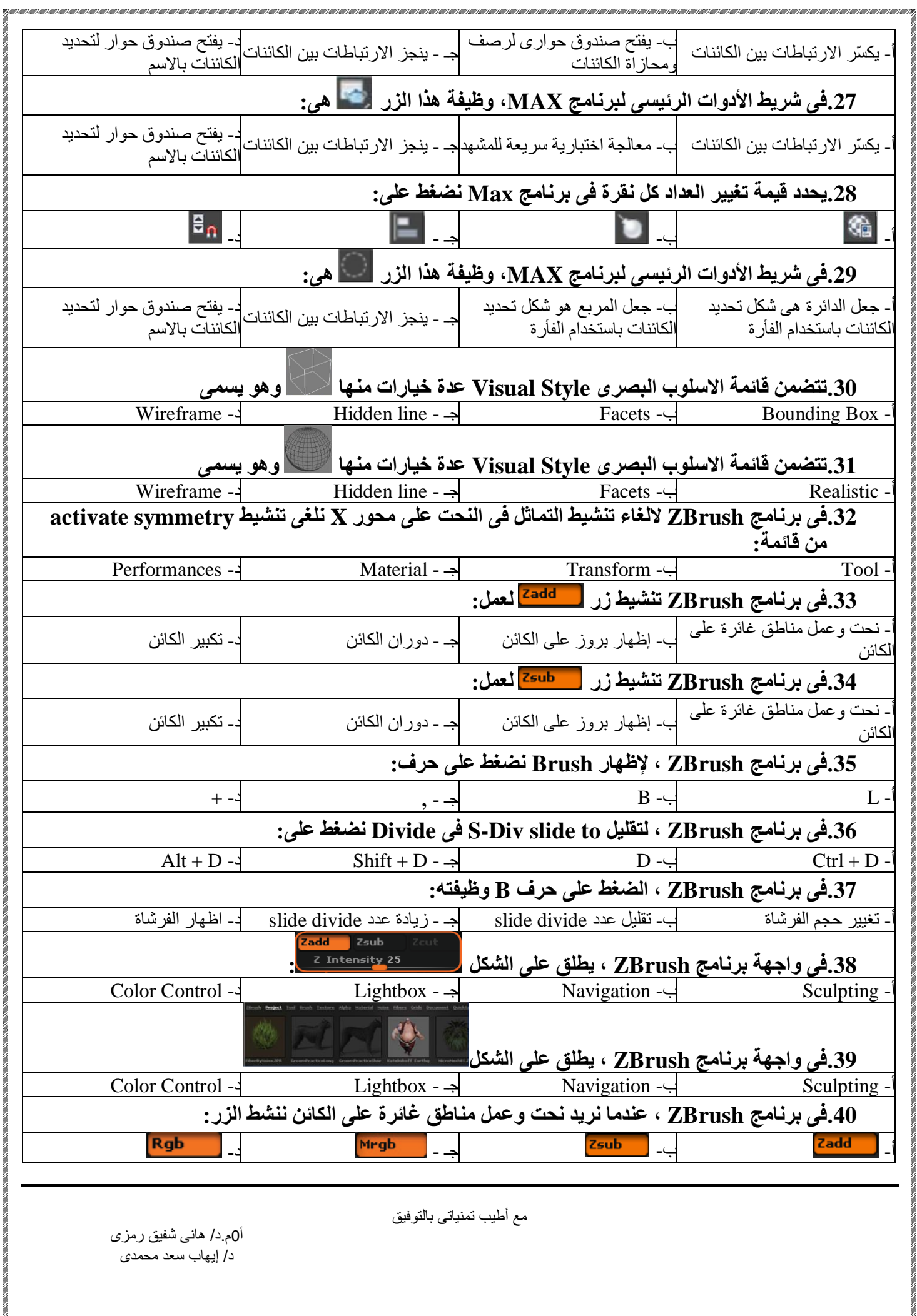

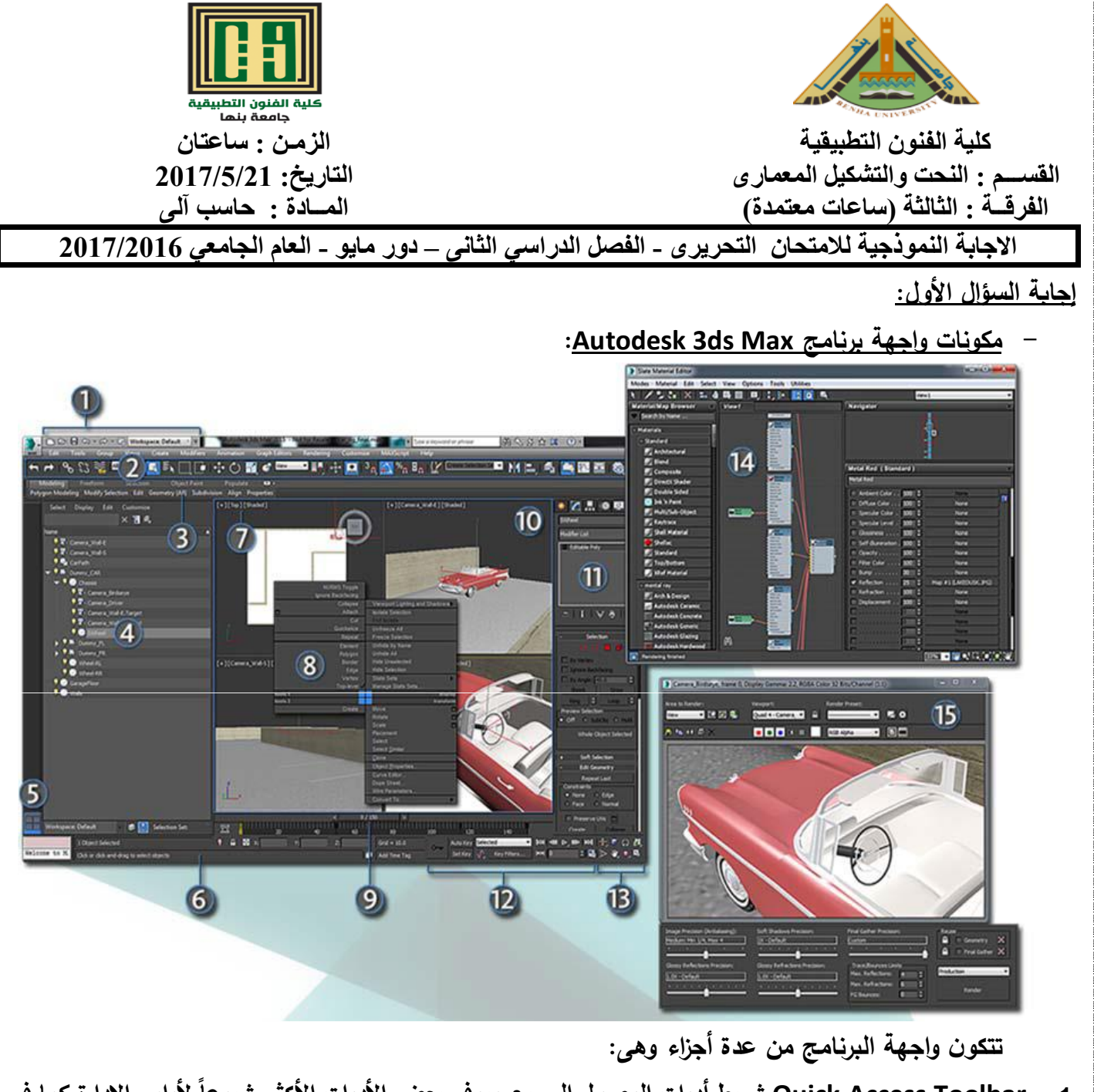

- **ألوامر اإلدارة كما في -1 Toolbar Access Quick شريط أدوات الوصول السريع ويوفر بعض األدوات األكثر شيوعا أمر التراجع واإلعادةRedo and Undo وحفظ ملف العمل File Save مكان الحفظFolder Project فتح ملفات** سابقة، ملف جديد ،New Scene وطريقة عرض واج مرة البرنامج والتحكم ب.ما بعدة خيارات، ، وإمكانية حفض مرا **وا الخيارات االفتراضية من خالل النافذةWorkspaces Manage عادة**
- Main Toolbar –2 شريط الأدوات الرئيسي ويوفر العديد من أزرار الأيقونات، والتي تتيح وصولاً سريعاً بنقرة واحدة إلى **الميزات**
	- Ribbon –3 ويوفر الوصول إلى مجموعة واسعة من أدوات التشكيل، الرسم في المشهد ، وإضافة حشود الناس .
	- **-4 مستكشف المشهد Explorer Scene : ويسمح بالمعاينة و واختيار الكائنات باإلضافة إلى إعادة التسمية وتعديل الكائنات إنشاء تجميد إخفاء الحذف تحرير الخصائص بشكل جماعي**
- **-5 مخططات المساقط Layouts Viewport والتي تتحكم في التحويل بسرعة في طريقة عرض المساقط في واجهة البرنامج.**
	- **-6 متحكمات شريط الحالة Controls Bar Status ويقدم معلومات قيمة مثل عدد الكائنات المحددة ونوعھا وقيم وحقول كتابة قيم التحويالت Toggle Lock Selection التحويالت وحجم الشبكة .ويتضمن زر قفل التحديد الحالية Grid .وقيمة حجم الشبكةIn- Type Transform**
- **-7 قوائم عالمة المسقط Menus Label Viewport إن عالمات المسقط ھي قوائم تسمح لنا بتغيير ما يعرض في Style Shading.وأسلوب التظليل (POV (View Of Point المسقط، ومنھا نقطة المعاينة**
- 8– القوائم الرباعية Quad Menus و مي قوائم منبثقة تتألف من أربعة أقسام على الأكثر تحيط بالمؤشر ، وان النقر **ّ في المسقط ال الفع يفتح ھذه القوائم الرباعية، حيث يتعلق (RMB (Button Mouse Right باليمين محتواھا بالكائن المحدد.**
	- **-9 منزلقة الزمن Slider Time: وتسمح لنا باإلبحار على طول الخط ويمكن القفز إلى أي إطار صور متحركة، Timelineالزمني في المشھد .يمكن تثبيت بطريقة سريعةFrame Animation Scale(والقياس Rotationوالدوران) Position الموضع مفتاح معين بالنقر باليمين على منزلقة الزمن) بعد تحديد الكائن( Key Create.واختيار المفتاح المطلوب من صندوق الحوار**
	- **-10 استخدام المساقطViewports: تصور المساقط المشھد من عدة تأثيرات أخرى ،. Field of Depthعمق الحقل ، Shadowsالظالل ، Lightingزوايا، ولعرض اإلضاءة**
	- **-11 لوحة األوامر Panel Command أكبر لوحة متحكمات، وتحتوي على ست أيقونات مبوبة في أعالھا حيث** يمكن النقر. على ما لفتح اللوحات المتنوعة .تتضمن كل لوحة شرائح منسدلة تحتوي على البارامترات والإعدادات، **وتتغير ھذه الشرائح حسب الكائن والتبويب المحددين.**
- **-12 إنشاء واعادة تشغيل الصور المتحركة Animation Back Play and Create الحركة، ومتحكمات الوقت لتشغيل الصور المتحركة ضمن المساقط.**

**-13 متحكمات التجوالNavigation Viewport وھي مجموعة من المتحكمات للتعامل مع المساقط حيث المساقط** Activeفلمعاينة المسقط الفعّال Rotate والتدوير. Pan والسحب Zoom تتيح لنا التكبير والتصغير. Viewport's **View**

**-14 محرر سجل المادة والخرائط (M (Editor Material Slate:Materials ويوفر إعدادات إنشاء وتحرير المواد تخصص المواد إلى الكائنات وتنشئ واقعية كبيرة في المشھد باستخدام خرائط مختلفةMaps. .**

.<br>جـ - ينجز الارتباطات بين ا<mark>لكا</mark>ئنات

د- يفتح صندوق حوار لتحديد

الكائنات باالسم

**Rendered Frame Window إطار نافذة -15**

**إجابة السؤال الثانى:**

**- اختر االجابة الصحيحة من بين االختيارات المعروضة أمامك:**

**.1 فى شريط األدوات الرئيسى لبرنامج MAX، وظيفة هذا الزر هى:**

يكسّر الارتباطات بين الكائنات  $\left.\right\vert$ - يختار كائناً ما

**.2 فى شريط األدوات الرئيسى لبرنامج MAX، وظيفة هذا الزر هى:**

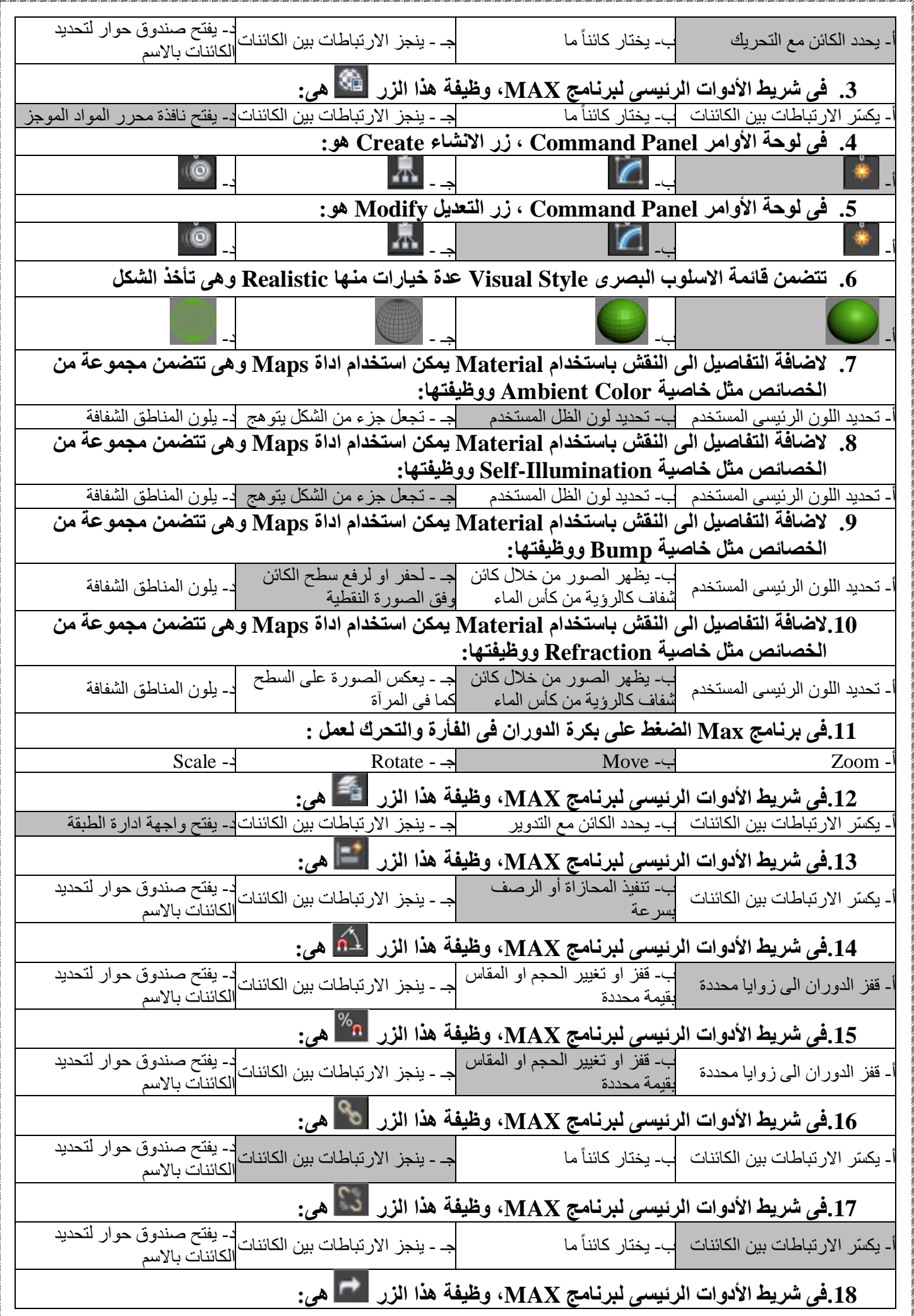

<u>n aan han dahan kalikaha daha ka kanadaha daha ka kanadaha daha daha kanadaha daha ka daha kanadaha daha ka</u>

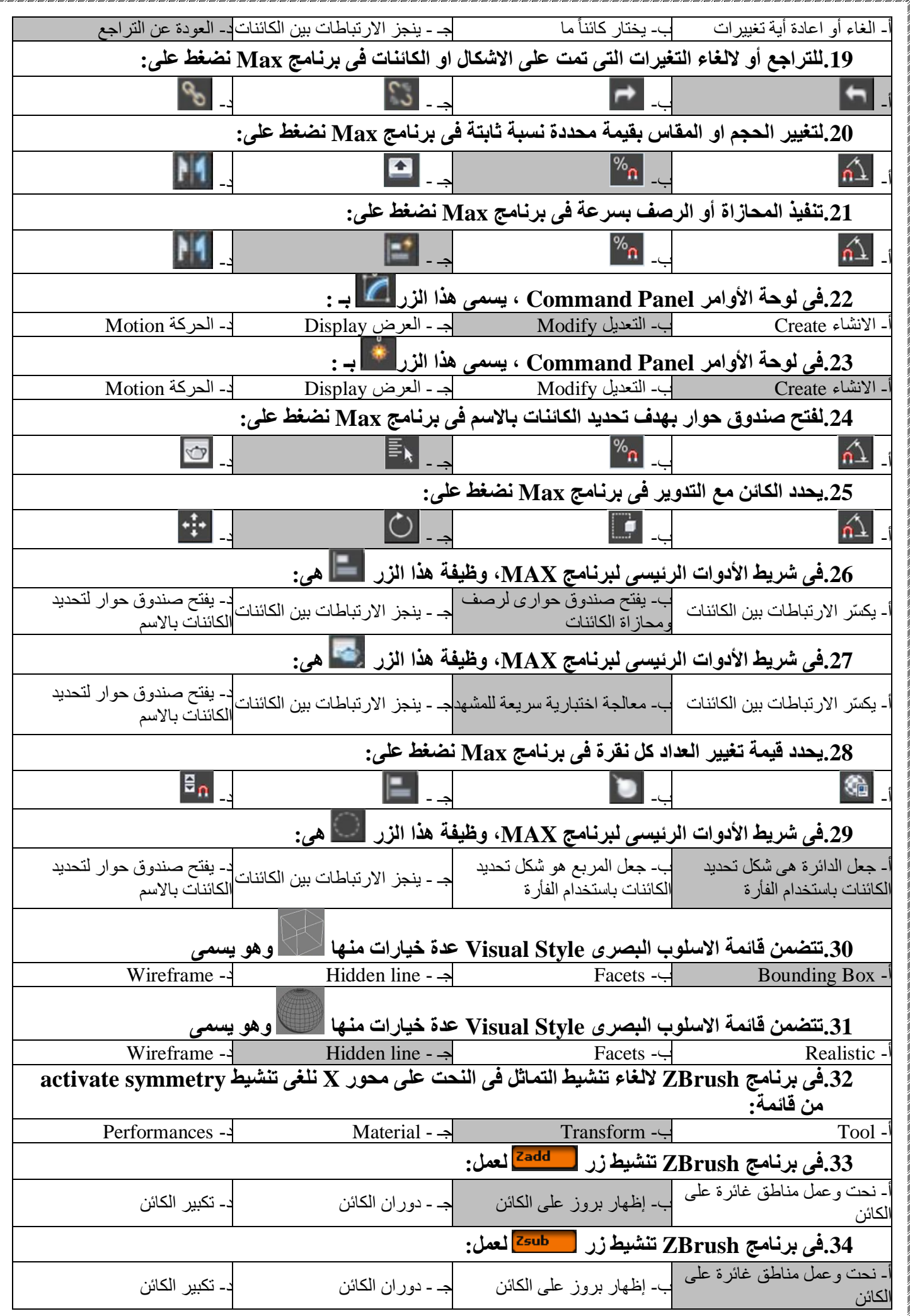

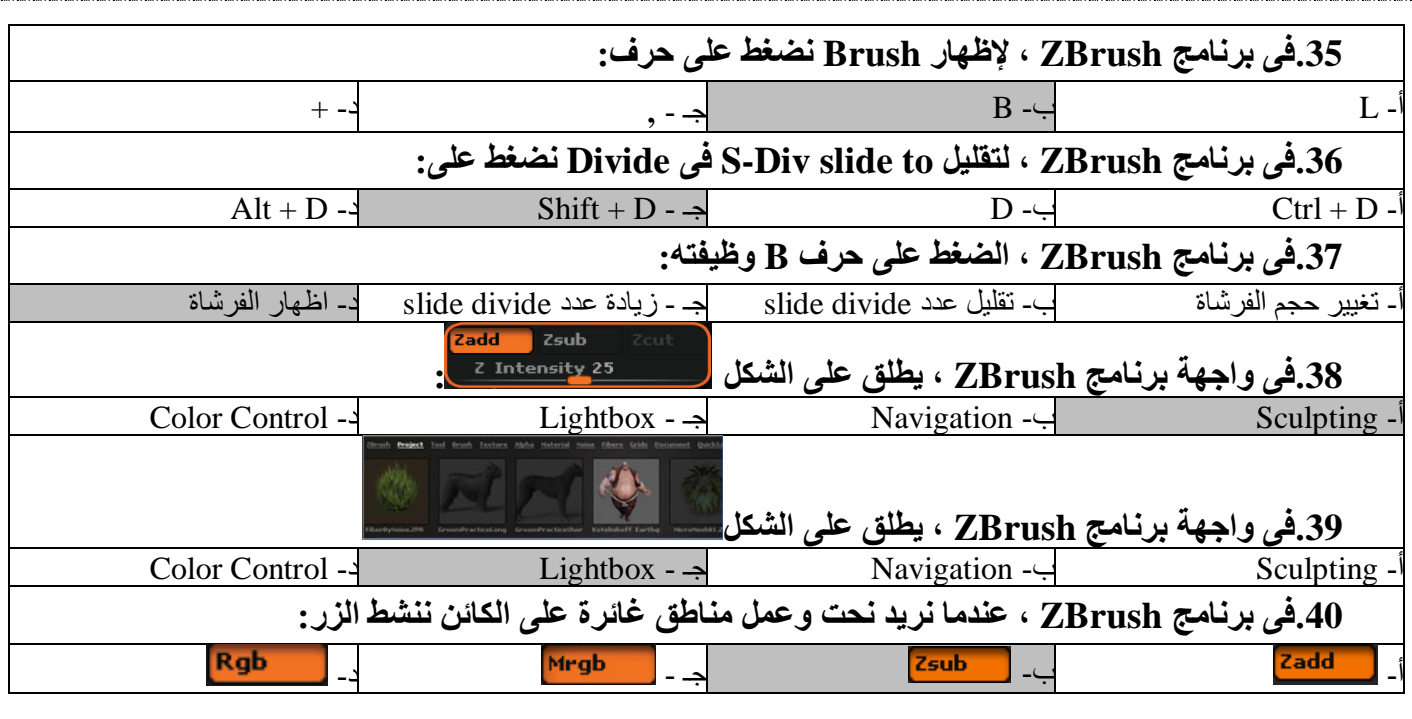

مع أطيب تمنياتى بالتوفيق

أ0م.د/ هانى شفيق رمزى د/ إيهاب سعد محمدى